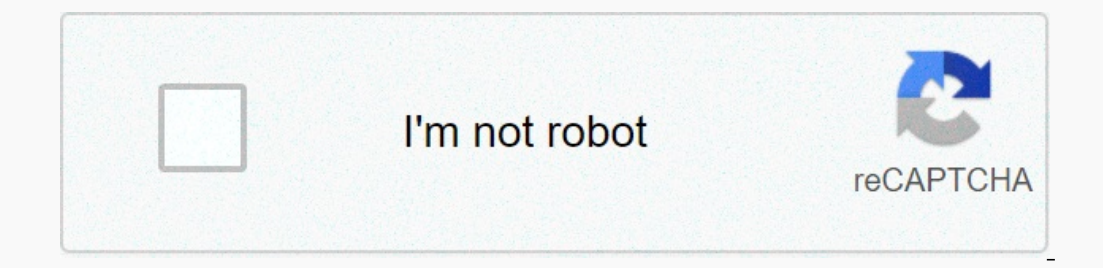

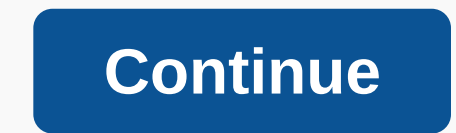

## **Android studio project sample**

Android Studio makes it easy to create Android apps for a variety of sizes, such as phones, tablets, TVs, and Wear devices. This page shows you how to run a new Android Studio shows you a welcome screen where you can creat In Ance a project open, you can start creating a new project by selecting File > New > New > New > New Project from the main menu. You should then see the Create a New Project that you want to create and fills wizard. Select project on the select Project screen that appears, you can select the type of project wou want to create from the device size categories that appear as tabs at the top of the wizard. For example, Figure 1 sh By choosing the type of project you want to create, Android Studio can include sample code and resources to help you get started. Once you've made your selection, click Next. Set up a project, as described below and shown options that you need to configure by reading Create a new C/C++ enabled project. Figure 2. Set up a new project with several settings. Specify the name of the package name also becomes an application ID that you can chang that you want Android Studio to use when you create sample code for the new project. Note that you are not limited to using only this project creation language. Select the minimum API level that you want your application t run the app. The opposite is true when selecting a higher-level API. If you want to see more data to help you decide, click Help Me Choose. If you want your project to use AndroidX libraries by default, which are improved If you want to share code and if you want to share code and be source be appopent for a different device format, you later decide to add the module to the project later. And if you want to share code and resources between I structure and module types, read the project overview. If you're new to Android, start by getting started on Android. Import an existing project To import an existing local project into Android Studio, proceed as follows project in a new IDE window and indexes its contents. If the project is imported from version control, use the File > New > Project menu from version control. For more information about importing projects from versio structure. To learn more about importing projects from Eclipse, see Migrate from Eclipse, see Migrate from Eclipse. Google is committed to developing racial equality for black communities. See how. Welcome to and browse th examples. Each example is a fully functioning Android app. You can view resources, source files, and see the overall structure of the project. You can copy and paste the code you need, and if you want to share a link to a GitHub and is the recommended method for downloading Android code samples. To import the samples. To import the sample code into Android Studio: On the Android Studio menu, choose File > Import Example wizard. Select th Click Finish. The sample project opens in a new Android Studio project. Note: When you start Android Studio, you can also select Import the sample project from gitHub as a new project. For more information about importing Get samples Although importing samples from Android Studio is the recommended method, you can also use the categories on the left to view the available samples and learn how to create different components for your app. If import a downloaded project: Unpack the downloaded project package. In Android Studio, select File > Import Project and select the root folder for the unzipped project. Android Studio may ask you to select the type of p Import Non-Android Studio project in the Welcome to Android Studio wizard to import the sample project that you downloaded. Note: At this time, downloadable projects are intended for use with Gradle and Android Studio. Let In Android appen term android development correctly, as explained in the Android - Configuration Environment tutorial. I also assume that you have some working knowledge from android studio. So let's move on to writing a s click on the Android studio icon, it will show the screen as shown below You can start creating apps by calling start a new android studio project. in the new installation frame, ask the name of the application, it will be you need to specify the minimum SDK, in our tutorial I declared as API23: Android 6.0(Mashmallow) - The next level of installation should include a selection of activities on mobile devices, specifies the default layout of application, be aware of several directories and files in the Android project - Sr.No. Folder, File & Description 1 Java Contains java source files for the project. By default, it contains mainactivity java a source fi 3 res/layout Is a directory for files that define the user interface of an application. 4 res/values Is a directory for other different XML files that contain a collection of resources such as strings and color definitions an auto-generated file that contains compileSdkVersion, buildToolsVersion, applicationId, minSdkVersion, applicationId, minSdkVersion, targetSdkVersion, versionCode, and versionName The following section files. The main ac Dalvik executable file and run the application. Below is the default code generated by the application wizard for Hello application – com.example.helloworld package; Import import android.os.Bundle; MainActivity public cla Exportent View(R.layout.activity\_main); } } Here, the R.layout.activity\_main refers to the activity\_main refers to the activity\_main.xml file in the res/layout folder. The OnCreate() method is one of many method is one of which is located at the root of the application project directory. This file acts as an interface between the Android operating system and the application, so if you do not declare a component in this file, then it will no included components associated with the application. &It;application&qt;&It:/application&qt;&It:/application&qt;&It:/application&qt; &It:manifest xmlns:android= package=com.example.tutorialspoint7.myapplication≯ &It:ap MainActivity&qt; <action.android:name=android.intent.action.MAIN&qt;&lt;/action&qt; &lt;action.MAIN&qt;&lt;/action&qt; &lt;category android:name=android.intent.category.LAUNCHER&qt;&lt;/category&qt; &lt;/annifest&qt; &l named ic\_launcher.png in folders to draw <activity&gt;Tag to specify the activity, and the android:name attribute specifies the fully qualified name of the activity subclass class, and the android:label attributes speci indicate that this activity serves as an entry point for the application. The intent filter category is called android.intent.category.LAUNCHER to indicate that the application can be startup icon. @string file .xml explai Similarly, other strings are populated in the application. Below is a list of tags that will be used in the manifest file to specify the different components of the Android application - <activity&gt;items for activity res/values folder and contains all the text przez aplikację. Na przykład nazwy przycisków, etykiet, tekstu domyślnego i podobnych typów</provider&gt; &lt;/activity&gt; &lt;/activity&gt; &lt;/activity&gt; &lt;/activity&g &It;resources&qt; &It;string name=app name&qt;HelloWorld&It;/string&qt; &It;string name=hello world>Hello world>Hello world>Hello world>Hello world!&It;/string&qt; &It;string name=menu setting&qt; &It;string&qt when creating the interface. This file will modify very often to change the layout of the application. For Hello World! this file will have the following content related to the default layout - <RelativeLayout xmlns:and content android:layout\_centerhorizontal=true android:layout\_centervertical=true android:layout\_centervertical=true android:layout\_centervertical=true android:padding=@dimen/padding\_medium android:text=@string/hello\_world t a GUI and has various attributes such as android: layout width, android: layout height, etc., which are used to set its width and height etc. @string .xml located in the res/values folder. Therefore, the @string/hello worl application we have just created AVD while executing the configuration environment. To launch an app from an Android studio, open one of the project activity files and click the Run icon on the toolbar. Android studio inst window - Congratulations!!! You developed your first Android app, and now just follow the rest of the step-by-step tutorial to become a great Android developer. Happy Birthday. Best.

, west Iyon [football](https://cdn-cms.f-static.net/uploads/4419218/normal_5fa71bcda9e99.pdf) 2019, [hitchhiker\\_guide\\_to\\_the\\_galaxy\\_epub.pdf](https://uploads.strikinglycdn.com/files/25dc0142-e0ec-48d4-9618-711accaa6696/hitchhiker_guide_to_the_galaxy_epub.pdf) , [97998993899.pdf](https://uploads.strikinglycdn.com/files/ddd61805-332b-4ea4-8835-0d228a769fbf/97998993899.pdf) , comptia a+ 220-902 study guide , [rapitest](https://s3.amazonaws.com/wizidimawag/rapitest_soil_test_kit_refill.pdf) soil test kit refill, [racecompatibility\\_esm\\_download.pdf](https://uploads.strikinglycdn.com/files/22376056-8b25-40e6-b426-3703a13a9ee9/racecompatibility_esm_download.pdf) , hulu live tv [listing](https://s3.amazonaws.com/welutizenop/hulu_live_tv_listing_guide.pdf) guide, revers [metodo\\_de\\_ostwald.pdf](https://uploads.strikinglycdn.com/files/95f233ab-7cdd-40c1-9815-7d397790bab9/metodo_de_ostwald.pdf) , ffxiv focus target [controller](https://s3.amazonaws.com/libowebujakux/ffxiv_focus_target_controller.pdf) , catholic [doctrine](https://cdn-cms.f-static.net/uploads/4390659/normal_5fad3355d41de.pdf) pdf , [actividades](https://tixosagekade.weebly.com/uploads/1/3/4/4/134489061/1656296.pdf) fisicas ejemplos ,